## Virtual COM Port Driver Installation

The Virtual COM Port Driver allows applications to send Script Commands to KFLOP as if it were connected as a Serial COM Port. This method is an alternate to using our much more powerful KMotion Libraries. Dynomotion's Software Applications and examples do not need to have this driver installed. It is only useful if you have some legacy Application that cannot make use of the KMotion Dynamic Linked Libraries, cannot be modified, but can communicate to a COM Port.

First install KFLOP normally using our USB Drivers. When successful there should be a KFLOP entry in Device manager as shown below:

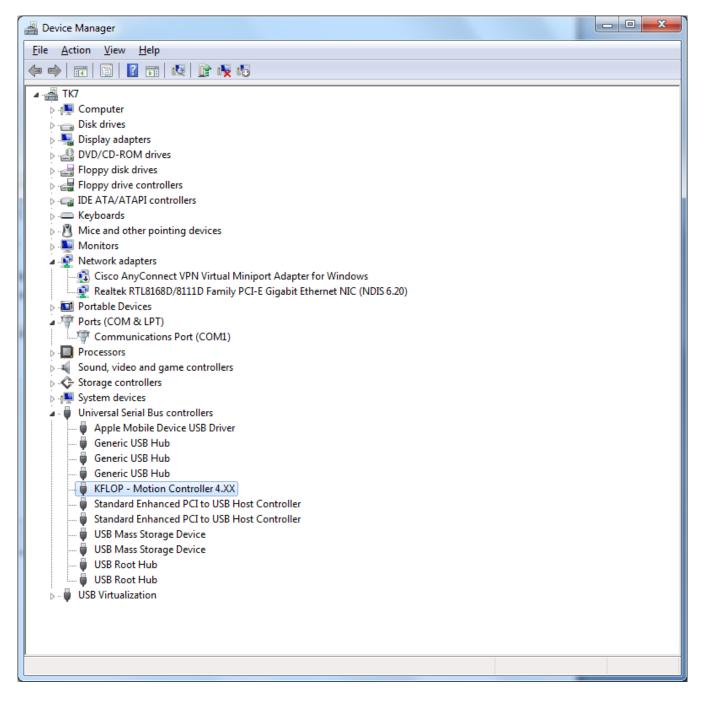

Now select "**Properties**" – "**Advanced**" – "Load VCP" (Virtual Com Port). Press OK.

(See below if the Advanced Tab is not present)

| KFLOP - Motion Controller 4.XX Properties               | x    |
|---------------------------------------------------------|------|
| General Advanced Driver Details                         |      |
| KFLOP - Motion Controller 4.XX                          |      |
| Configuration                                           | n II |
| Use these settings to override normal device behaviour. |      |
| Load VCP                                                |      |
|                                                         |      |
|                                                         |      |
|                                                         |      |
|                                                         |      |
|                                                         |      |
| OK Cancel H                                             | elp  |

**Note:** if the Advanced Tab is not present, install the Dynomotion Com Port Driver by navigating to the USB Driver Directory, right-click on Dynoport.inf, click **Install**, and **Allow** the driver to load.

| File Home Share View                                                                                                    |                                                                                                    |                                                                                                    | ^                                                                            |
|----------------------------------------------------------------------------------------------------|----------------------------------------------------------------------------------------------------|----------------------------------------------------------------------------------------------------|------------------------------------------------------------------------------|
| In to Quick Copy Paste Copy Paste Shortco<br>Bocess                                                                                                    | Move Copy<br>to Toganize                                                                                                    | Properties                                                                                                    | Select all<br>Select none<br>Invert selection<br>Select                      |
| $\leftarrow \rightarrow \cdot \cdot \uparrow \square$ > This PC > Window                                                                                                    | rs (C:) > KMotion434c > USB Driver                                                                                                    | ~                                                                                                    | 👌 🛛 Search US 🔎                                                              |
| Quick access     Desitop     Downloads     Documents     Dictures     Dictures     Dictures     Codence     Diropbox     Codence     Creative Cloud Fil     Dropbox     OneDrive     Ditems     Litem selected     13.3 K8 | A         Date modified           10/23/2016 4.4         10/23/2016 4.4           10/23/2016 4.4         10/23/2016 4.4           10/23/2016 4.4         4/25/2016 8.22           of         4/25/2016 8.22           of         4/25/2016 8.22           of         4/25/2016 8.22           of         0pen           install         -           Print         -           CRC SHA         -           CRC SHA         -           CRC SHA         -           Convert to Adobe PDF and EMail         -           Sean         -           Shred         -           Open with         -           TotoiseSVN         -           WinMerge         -           Send to         - | Type<br>DPM File folder<br>DPM File folder<br>PM Security Catalog<br>PM Security Catalog<br>PM Security Catalog | 14 KB<br>13 KB<br>13 KB<br>14 KB<br>40 KB<br>27 KB<br>2 KB<br>2 KB<br>844 KB |
|                                                                                                    | Cut<br>Copy<br>Create shortcut<br>Delete                                                                                                    |                                                                                                    |                                                                              |
|                                                                                                    | Rename                                                                                                    |                                                                                                    |                                                                              |

Cycling Power on KFLOP should then install the COM Port Driver completely without requiring the other steps listed below. Device Manager should now show:

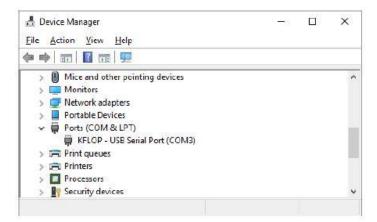

**Note:** if you receive an error: "The INF file you selected does not support this method of installation", you might try this alternate method using Device Manager. Delete/Rename the Dynobus.inf file so Device Manager cannot choose it.

The INF File You selected does not support this method of installation - Windows 7 Help Forums

Then unplug/re-plug KFLOP. There should now be a USB Serial Port – but missing the driver.

On USB Serial Port right click "Update Driver".

Select "Browse my computer".

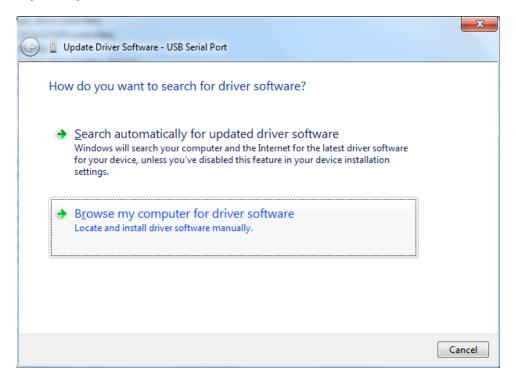

Then "Let me pick ...."

| 3                                                                                                    | Update Driver Software - USB Serial Port     | ×     |
|----------------------------------------------------------------------------------------------------|----------------------------------------------|-------|
|                                                                                                    | Browse for driver software on your computer  |       |
|                                                                                                    | Search for driver software in this location: |       |
|                                                                                                    | C:\FTDI                                      |       |
| <ul> <li>Include subfolders</li> <li>Let me pick from a list of device drivers on my computer<br/>This list will show installed driver software compatible with the device, and all driver<br/>software in the same category as the device.</li> </ul> |                                              |       |
|                                                                                                    | <u>N</u> ext C                               | ancel |

Select Device type as "Ports".

|                                              | x                   |
|----------------------------------------------|---------------------|
| G 🗓 Update Driver Software - USB Serial Port |                     |
| Select your device's type from the list b    | elow.               |
| Common <u>h</u> ardware types:               |                     |
| network Client                               | ~                   |
| - Network Protocol                           |                     |
| Network Service                              |                     |
| Non-Plug and Play Drivers                    |                     |
| PCMCIA adapters                              |                     |
| Portable Devices                             |                     |
| Ports (COM & LPT)                            |                     |
| 💼 Printers                                   | =                   |
| Processors                                   |                     |
| SBP2 IEEE 1394 Devices                       |                     |
| SD host adapters                             |                     |
| 💯 Security Devices                           | -                   |
| (mm) _                                       |                     |
|                                              |                     |
|                                              | <u>N</u> ext Cancel |

FTDI drivers should be pre-installed with Windows. Select FTDI and then latest USB Serial Port Version. Manufacturer FTDI – USB Serial Port 2.8.2.0 (or other?)

| 0 | Update Driver Software - USB Serial                                                                                                    | I Port                                                                                                    |
|---|----------------------------------------------------------------------------------------------------|----------------------------------------------------------------------------------------------------|
|   | Select the manufacturer and                                                                                                    | vant to install for this hardware.<br>model of your hardware device and then click Next. If you have a<br>you want to install, click Have Disk.                                                                                                    |
|   | Manufacturer<br>FTDI<br>Hewlett Packard<br>Microsoft<br>Quatech<br>n = -1II<br>This driver is digitally signed.<br><u>Tell me why driver signing is imp</u> | Model         Image: Second Port Version: 2.4.16.0 [2/17/2009]         Image: USB Second Port Version: 2.6.0.0 [10/22/2009]         Image: USB Second Port Version: 2.8.14.0 [3/18/2011]         Image: USB Second Port Version: 2.8.2.0 [7/12/2010]         Image: USB Second Port Version: 2.8.2.0 [7/12/2010]         Image: USB Second Port Version: 2.8.2.0 [7/12/2010]         Image: USB Second Port Version: 2.8.2.0 [7/12/2010]         Image: USB Second Port Version: 2.8.2.0 [7/12/2010] |
|   |                                                                                                    | Next Cancel                                                                                                    |

We have a different manufacturer ID, so you get this warning - choose "Yes".

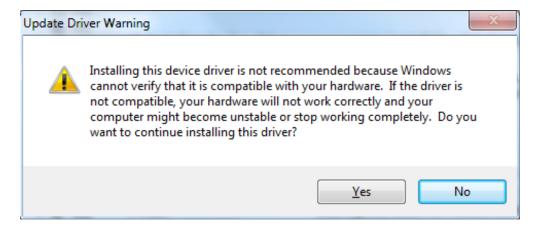

Installation should have been successful.

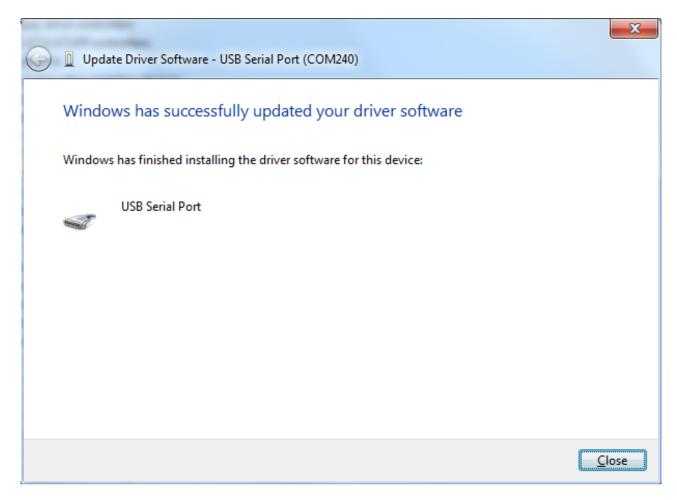

It should now work, but if you need to change the COM port number, do the following: Right click "**Properties**" – "**Port Settings**".

| Device Manager                                                       |  |
|----------------------------------------------------------------------|--|
| ile <u>A</u> ction <u>V</u> iew <u>H</u> elp                         |  |
| • 🔿   🖬   📴   🔽 📷   👰 🕼 🦗 🏍                                          |  |
| - 🚔 TK7                                                              |  |
| ⊳ nter Computer                                                      |  |
| Disk drives                                                          |  |
| Display adapters                                                     |  |
| DVD/CD-ROM drives                                                    |  |
| Floppy disk drives                                                   |  |
| Floppy drive controllers                                             |  |
| De ATA/ATAPI controllers                                             |  |
| > - Keyboards                                                        |  |
| Mice and other pointing devices                                      |  |
| Monitors                                                             |  |
| Network adapters                                                     |  |
| Cisco AnyConnect VPN Virtual Miniport Adapter for Windows            |  |
| Realtek RTL8168D/8111D Family PCI-E Gigabit Ethernet NIC (NDIS 6.20) |  |
| Portable Devices                                                     |  |
| Ports (COM & LPT)                                                    |  |
| Communications Port (COM1)                                           |  |
| USB Serial Port (COM240)                                             |  |
| Processors                                                           |  |
| Sound, video and game controllers                                    |  |
| Storage controllers                                                  |  |
| System devices Universal Serial Bus controllers                      |  |
| Apple Mobile Device USB Driver                                       |  |
| Generic USB Hub                                                      |  |
| Generic USB Hub                                                      |  |
| Generic USB Hub                                                      |  |
| KFLOP - Motion Controller 4.XX                                       |  |
| Standard Enhanced PCI to USB Host Controller                         |  |
| Standard Enhanced PCI to USB Host Controller                         |  |
| USB Mass Storage Device                                              |  |
| USB Mass Storage Device                                              |  |
| USB Root Hub                                                         |  |
| USB Root Hub                                                         |  |
| USB Virtualization                                                   |  |
|                                                                      |  |
|                                                                      |  |
|                                                                      |  |

## Select "Advanced".

| USB Serial Port (COM240) Properties       |   |  |
|-------------------------------------------|---|--|
| General Port Settings Driver Details      | _ |  |
|                                           |   |  |
| <u>B</u> its per second: 9600 ▼           |   |  |
| Data bits: 8                              |   |  |
| <u>P</u> arity: None ▼                    |   |  |
| <u>S</u> top bits: 1 	▼                   |   |  |
| Flow control: None                        |   |  |
| <u>A</u> dvanced <u>R</u> estore Defaults |   |  |
|                                           |   |  |
|                                           |   |  |
|                                           |   |  |
| OK Cancel                                 |   |  |

Change to other COM port if necessary (COM2).

| Advanced Settings for COM240                                                                                                    |                                                   | ? ×                      |
|----------------------------------------------------------------------------------------------------|---------------------------------------------------|--------------------------|
| COM Port Number: COM2<br>USB Transfer Sizes<br>Select lower settings to correct performance problems at low<br>Select higher settings for faster performance.<br>Receive (Bytes): 4096 - | • baud rates.                                     | OK<br>Cancel<br>Defaults |
| Transmit (Bytes): 4096 -                                                                                                    |                                                   |                          |
| BM Options<br>Select lower settings to correct response problems.                                                                                                    | Miscellaneous Options<br>Serial Enumerator        |                          |
| Latency Timer (msec):                                                                                                    | Serial Printer<br>Cancel If Power Off             |                          |
| Timeouts                                                                                                    | Event On Surprise Removal                         |                          |
| Minimum Read Timeout (msec): 0 -                                                                                                    | Set RTS On Close<br>Disable Modem Ctrl At Startup |                          |
|                                                                                                    |                                                   |                          |

| Device Manager                                                             |  |  |  |
|----------------------------------------------------------------------------|--|--|--|
| <u>File Action View H</u> elp                                              |  |  |  |
|                                                                            |  |  |  |
| ⊿ - 📇 TK7                                                                  |  |  |  |
| ⊳                                                                          |  |  |  |
| Disk drives                                                                |  |  |  |
| 🖟 📲 Display adapters                                                       |  |  |  |
| DVD/CD-ROM drives                                                          |  |  |  |
| Floppy disk drives                                                         |  |  |  |
| Floppy drive controllers                                                   |  |  |  |
| DE ATA/ATAPI controllers                                                   |  |  |  |
| ⊳ — Keyboards                                                              |  |  |  |
| Mice and other pointing devices                                            |  |  |  |
| Monitors                                                                   |  |  |  |
| Network adapters Cisco AnyConnect VPN Virtual Miniport Adapter for Windows |  |  |  |
| Realtek RTL8168D/8111D Family PCI-E Gigabit Ethernet NIC (NDIS 6.20)       |  |  |  |
| Portable Devices                                                           |  |  |  |
| Ports (COM & LPT)                                                          |  |  |  |
| Communications Port (COM1)                                                 |  |  |  |
| USB Serial Port (COM2)                                                     |  |  |  |
| Processors                                                                 |  |  |  |
| Sound, video and game controllers                                          |  |  |  |
| Storage controllers                                                        |  |  |  |
| ⊳ · /聖 System devices                                                      |  |  |  |
| Universal Serial Bus controllers                                           |  |  |  |
|                                                                            |  |  |  |
| Generic USB Hub                                                            |  |  |  |
| 🖶 Generic USB Hub                                                          |  |  |  |
| KFLOP - Motion Controller 4.XX                                             |  |  |  |
| Standard Enhanced PCI to USB Host Controller                               |  |  |  |
| Standard Enhanced PCI to USB Host Controller                               |  |  |  |
| USB Mass Storage Device                                                    |  |  |  |
| USB Mass Storage Device                                                    |  |  |  |
| 🖣 USB Root Hub                                                             |  |  |  |
| 📖 🏺 USB Root Hub                                                           |  |  |  |
| 🔈 🖷 USB Virtualization                                                     |  |  |  |
|                                                                            |  |  |  |
|                                                                            |  |  |  |
|                                                                            |  |  |  |
|                                                                            |  |  |  |

To test download and install a serial com program like Tera Term from:

http://ttssh2.sourceforge.jp

Run it and select "Serial" and the Com port you defined.

| Tera Term: New c                                                 | onnection                                                                                | <b>X</b>                                                          |
|------------------------------------------------------------------|------------------------------------------------------------------------------------------|-------------------------------------------------------------------|
| © ТСР <u>/</u> !Р                                                | Hos <u>t</u> : myhost.example.<br>Hist <u>o</u> ry<br>Service: Telnet<br>SSH SS<br>Other | com ▼<br>TCP port#: 23<br>H yersion: SSH2 ▼<br>Protocol: UNSPEC ▼ |
| Serial Port: COM2: USB Serial Port (COM2) ▼       OK Cancel Help |                                                                                          |                                                                   |

Type "Version" and KFLOP should respond.

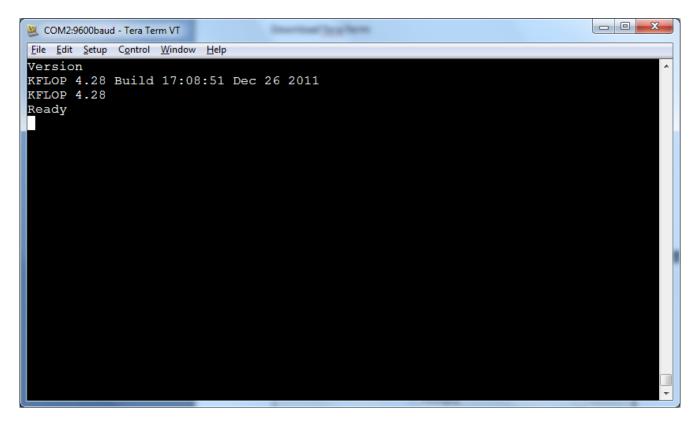